### Rimuovere il materiale protettivo e installare l'unità tamburo e cartuccia toner

Caricare la carta nel vassoio carta

Connettere il cavo di alimentazione e accendere la macchina

Selezionare la lingua (se necessario) (Solo per alcuni modelli)

- **1.** Sul Touchscreen della macchina, premere if [Impostaz.] > [Tutte le imp.] > [Imp.iniziale] > [Lingua locale].
- **2.** Premere sulla lingua da impostare.
- **3.** Premere ...

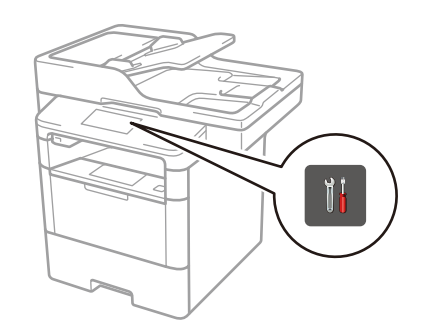

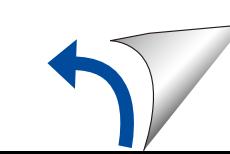

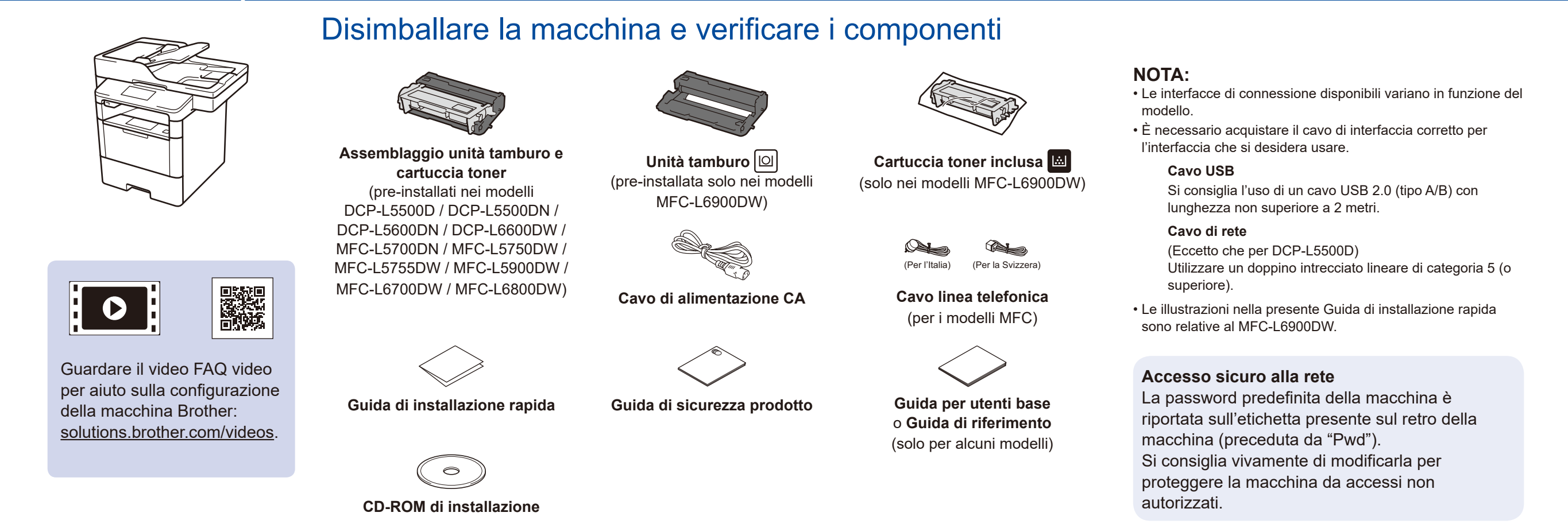

3

5

2

1

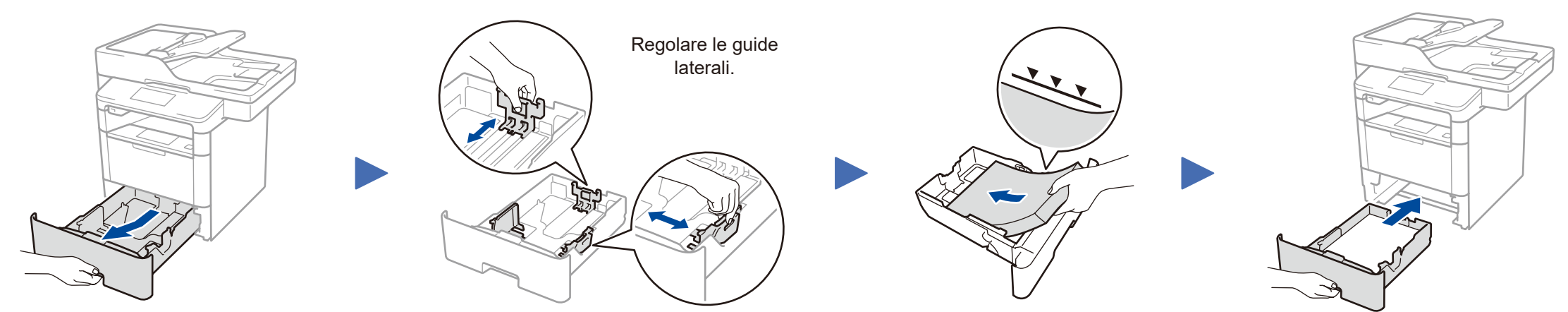

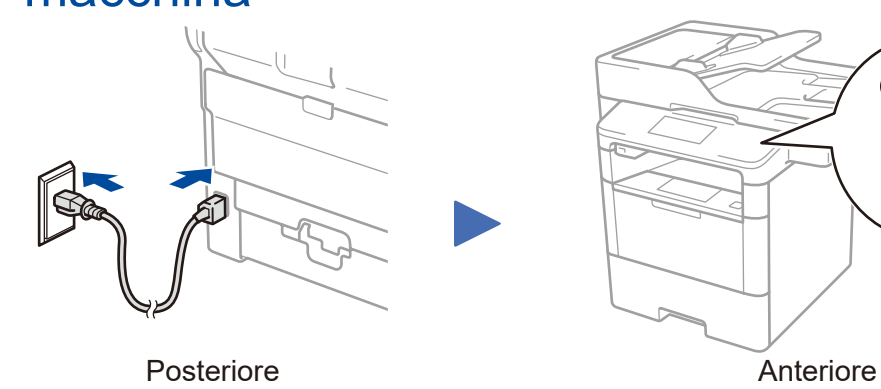

**DCP‑L5500D / DCP‑L5500DN / DCP‑L5600DN / DCP‑L6600DW / MFC‑L5700DN / MFC‑L5750DW / MFC‑L5755DW / MFC‑L5900DW / MFC‑L6700DW / MFC‑L6800DW**

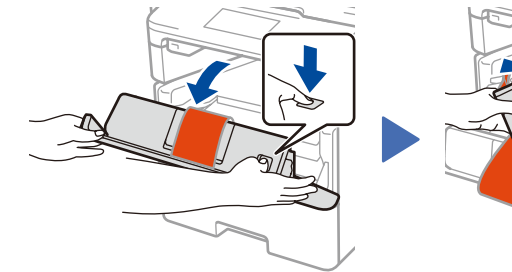

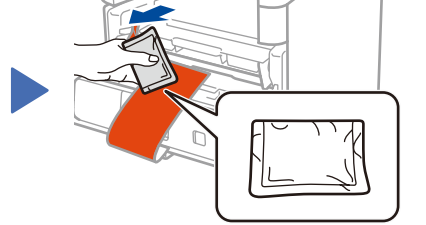

Smaltire il sacchetto di gel di silice. Contra la parte arancione. Rimuovere la parte arancione.

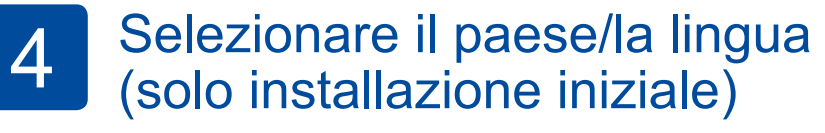

Dopo aver acceso la macchina, si potrebbe chiedere di impostare il proprio paese o la lingua (in base alla macchina). Se richiesto, seguire le istruzioni a schermo.

#### **MFC‑L6900DW SOLO**

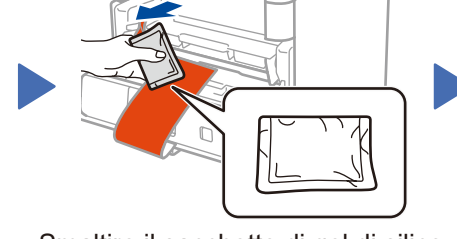

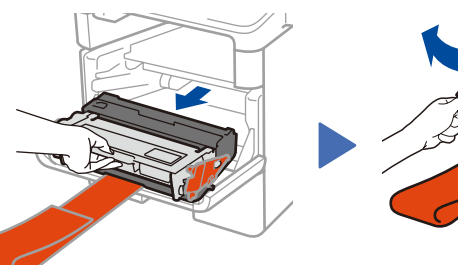

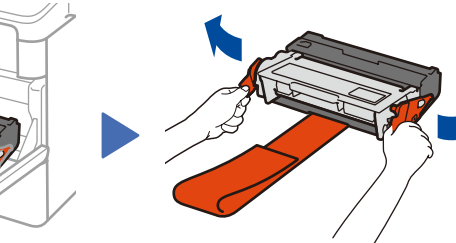

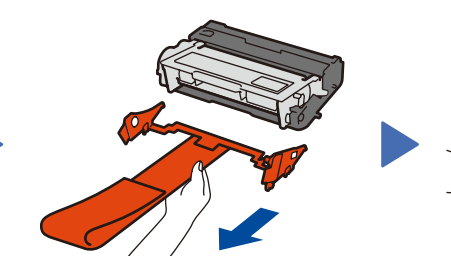

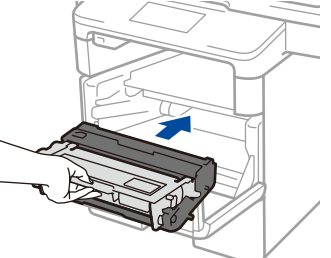

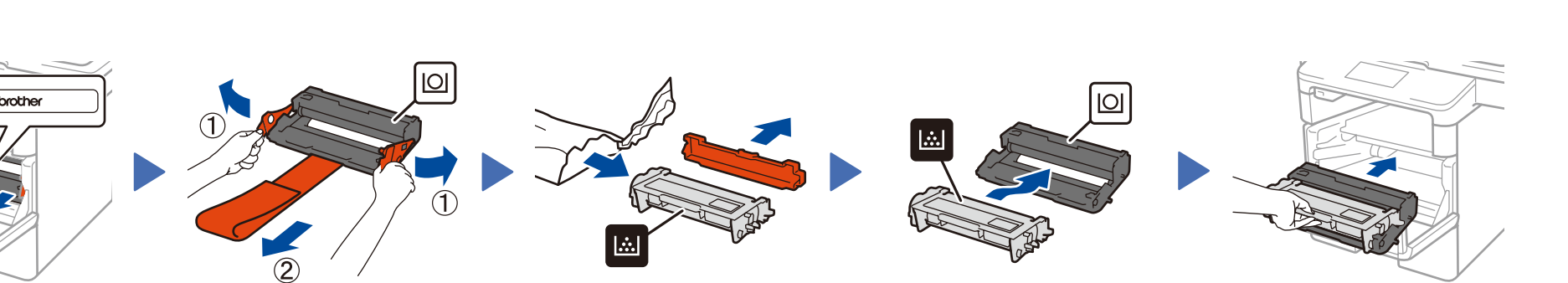

Rimuovere la parte arancione. Rimuovere la parte arancione.

Guida di installazione rapida

# **brother**

#### **DCP‑L5500D / DCP‑L5500DN / DCP‑L5600DN / DCP‑L6600DW / MFC‑L5700DN / MFC‑L5750DW / MFC‑L5755DW / MFC‑L5900DW / MFC‑L6700DW / MFC‑L6800DW / MFC‑L6900DW**

Per una corretta procedura di installazione, leggere prima la Guida di sicurezza prodotto, quindi leggere la Guida di installazione rapida.

Non tutti i modelli sono disponibili in tutti i paesi.

I manuali più recenti sono disponibili presso il Brother  $\bullet$ Solutions Center:<solutions.brother.com/manuals>.

<u> Harris Maria Maria III (</u>

D01KZE001-00 ITA Versione C **Computer Macintosh/Windows® senza unità CD-ROM**

#### <span id="page-1-1"></span>Connettere la macchina e installare il software 6

Scaricare l'intero pacchetto di driver e software dal Brother Solutions Center.

(Macintosh) <solutions.brother.com/mac>

(Windows®)<solutions.brother.com/windows>

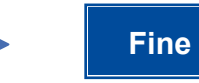

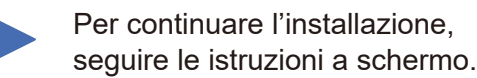

**NOTA:** Se la connessione non riesce, vedere *[Impossibile](#page-1-0)* 

*[configurare la macchina?](#page-1-0)* di seguito.

**NOTA:**

Se la schermata Brother non compare automaticamente, fare clic su (**Fare clic per iniziare.**) > **Computer (Risorse del computer)**.

(Per Windows® 8: fare clic sull'icona (**Esplora file**) sulla barra delle attività e quindi andare a **Computer (Questo PC)**).

Fare doppio clic sull'icona del CD-ROM, quindi fare doppio clic su **start.exe**.

Per DCP-L5500D

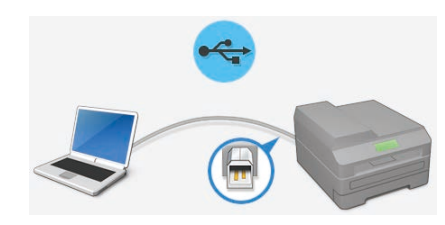

Per gli altri modelli

**PC Windows® con unità CD-ROM**

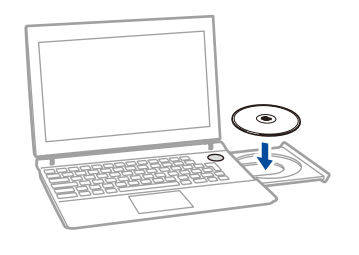

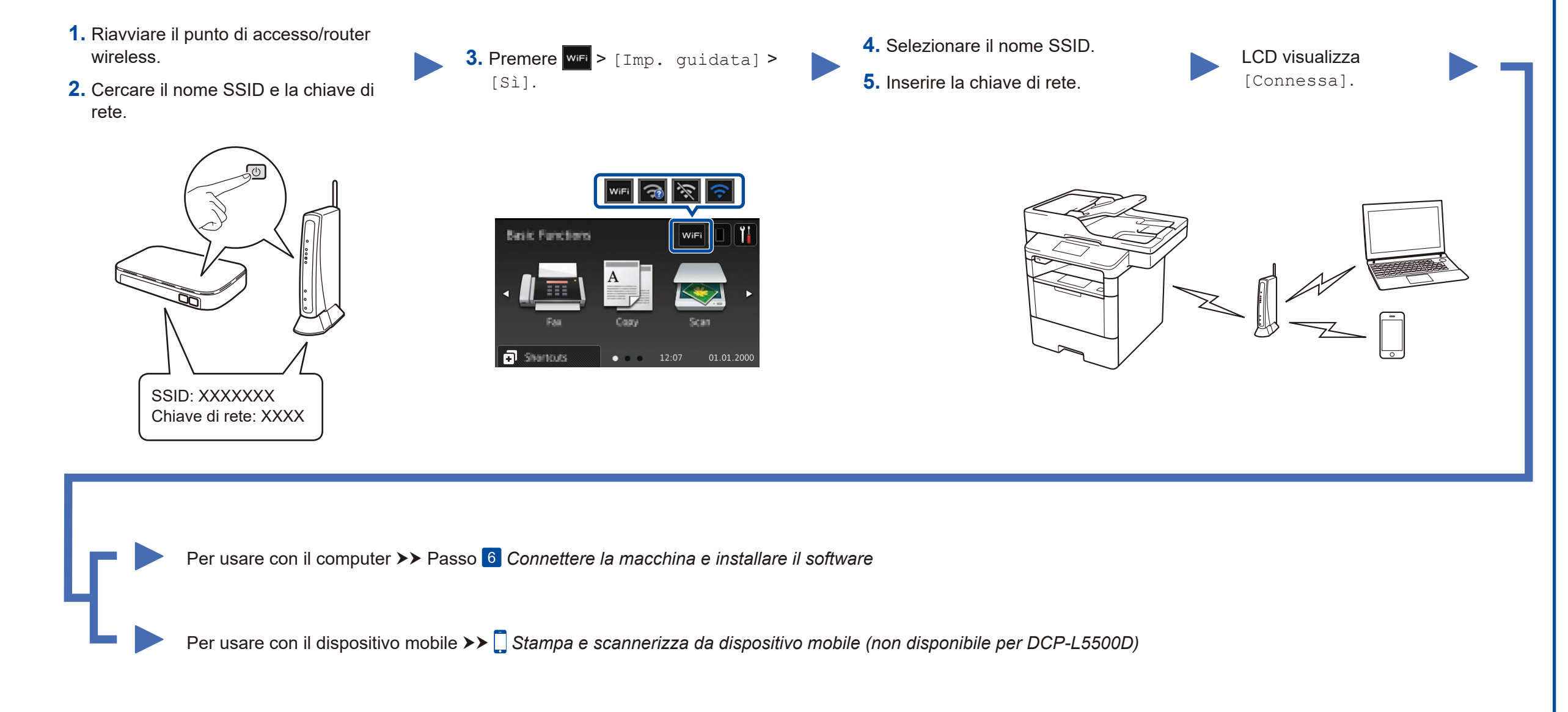

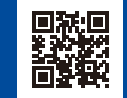

<span id="page-1-0"></span>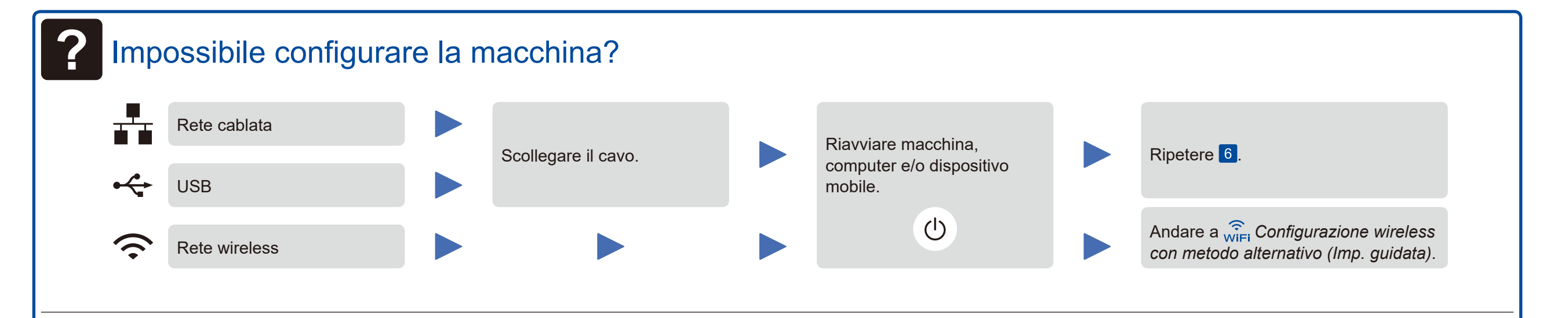

# <span id="page-1-2"></span>WIFI Configurazione wireless con metodo alternativo (Imp. guidata)

Scegliere Tipo di connessione:

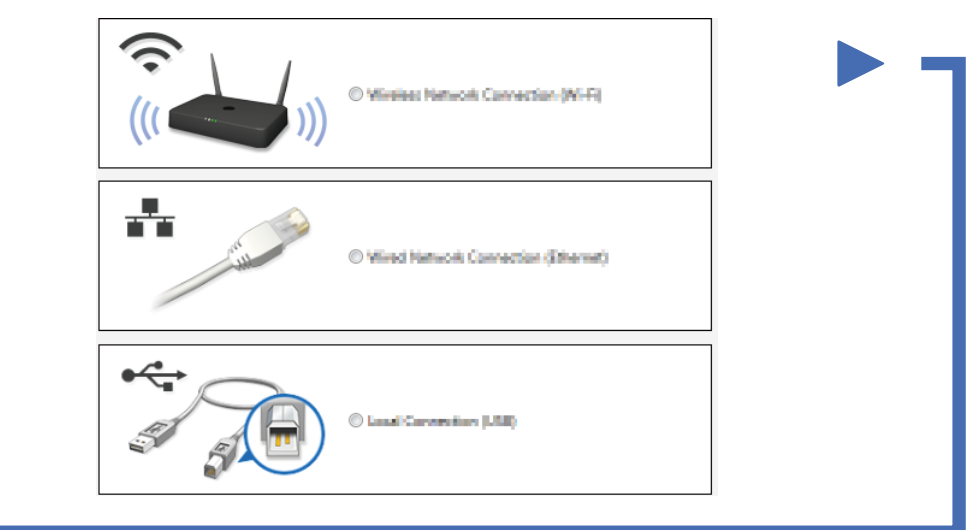

## <span id="page-1-3"></span>Stampa e scannerizza da dispositivo mobile (non disponibile per DCP‑L5500D)

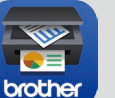

Scaricare "Brother iPrint&Scan" per iniziare a usare la macchina con i dispositivi mobili.

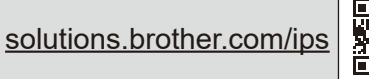

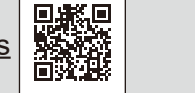

Works with Apple AirPrint AirPrint è disponibile per gli utenti OS X e iOS. Per ulteriori informazioni, vedere la *Guida AirPrint* sulla pagine Web dei **Manuali** relativa al proprio modello. <solutions.brother.com/manuals>

Brother aggiorna regolarmente il Firmware per aggiungere e risolvere i problemi identificati. Per verificare il firmaware più recente, visitare solutions.brother.com/up1.